#### **Enterprise Payment Solutions**

JHA SmartPay Biller Express SM

July 2020

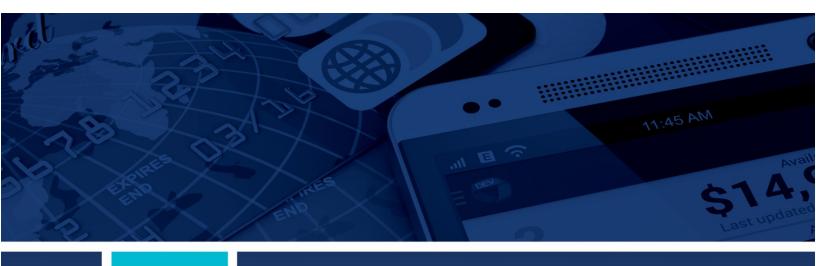

SmartPay Biller Direct for the End User

jack henry.

jack henry Banking' Symitar' 🕅 ProfitStars'

© 1999 – 2020 Jack Henry & Associates, Inc.

All rights reserved. Information in this document is subject to change without notice. Dates contained in this document are provided as estimates only and can be changed at any time at the sole discretion of Jack Henry & Associates, Inc.

Printed in the United States of America.

No part of this document may be copied, reproduced, stored in a retrieval system, displayed, distributed or transmitted in any form or any means whatsoever (electronic, mechanical or otherwise), including by photocopying or recording for any purpose, without the prior written permission of Jack Henry & Associates, Inc. Making unauthorized copies of this document for any purpose other than your own personal use is a violation of United States copyright laws.

Any unauthorized use of Jack Henry & Associates, Inc.'s, trademarks and service marks is strictly prohibited. A list of registered and unregistered marks owned or licensed by Jack Henry & Associates, Inc. is located at: <a href="https://www.jackhenry.com/more-from-jha/pages/trademark-notice.aspx">https://www.jackhenry.com/more-from-jha/pages/trademark-notice.aspx</a>

Various other trademarks and service marks used or referenced in this document are the property of their respective owners.

Portions of this software:

The MIT License (MIT) Copyright (c) 2014-2015 Andrey Gershun (agershun@gmail.com) & Mathias Rangel Wulff (mathiasrw@gmail.com) Copyright (c) 2013-2015 The AngularUI Team, Karsten Sperling Copyright (c) 2010-2015 Google, Inc. http://angularjs.org Copyright (c) 2012-2015 the AngularUI Team, https://github.com/organizations/angular-ui/teams/291112 Copyright (c) 2014 philippd Copyright © 2015 Philipp Alferov. Copyright (c) 2013 danialfarid Copyright (c) 2013 Marco Rinck Copyright (c) 2013 Mike Grabski Copyright (c) 2014 Igor Rafael Copyright (c) <2014> <pascal.precht@gmail.com> Copyright (C) 2014 lisposter(Leigh Zhu) Copyright (c) 2014 Michael Bromley Copyright © 2014 Eli Grey. Copyright (c) 2011-2015 Twitter, Inc Copyright (c) 2008-2014 Pivotal Labs Copyright (2005, 2014 j Query Foundation, Inc. and other contributors Copyright (c) 2007 James Newton-King Copyright (c) 2009-2015 Modernizr Copyright (c) 2011-2015 Tim Wood, Iskren Chernev, Moment.js contributors Copyright (c) 2013 FeedbackHound Copyright (c) 2015 the AngularUI Team, http://angular-ui.github.com Copyright (c) 2009-2014 Jon Rohan, James M. Greene

Permission is hereby granted, free of charge, to any person obtaining a copy of this software and associated documentation files (the "Software"), to deal in the Software without restriction, including without limitation the rights to use, copy, modify, merge, publish, distribute, sublicense, and/or sell copies of the Software"), to deal in the Software without limitation the rights to use, copy, modify, merge, publish, distribute, sublicense, and/or sell copies of the Software"), to deal in the Software without limitation the rights to use, copy, modify, merge, publish, distribute, sublicense, and/or sell copies of the Software, and to permit persons to whom the Software is furnished to do so, subject to the following conditions: The above copyright notice and this permission notice shall be included in all copies or substantial portions of the Software. THE SOFTWARE IS PROVIDED "AS IS", WITHOUT WARRANTY OF ANY KIND, EXPRESS OR IMPLIED, INCLUDING BUT NOT LIMITED TO THE WARRANTIES OF MERCHANTABILITY, FITNESS FOR A PARTICULAR PURPOSE AND NONINFRINGEMENT. IN NO EVENT SHALL THE AUTHORS OR COPYRIGHT HOLDERS BE LIABLE FOR ANY CLAM, DAMAGES OR OTHER LIABILITY, WHETHER IN AN ACTION OF CONTRACT, TORT OR OTHERWISE, ARISING FROM, OUT OF OR IN CONNECTION WITH THE SOFTWARE OR THE USE OR OTHER DEALINGS IN THE SOFTWARE.

**BSD** License

Copyright (c) 2010 Terence Parr PhantomJS Copyright (c) 2015, Hibernating Rhinos

All rights reserved.

Redistribution and use in source and binary forms, with or without modification, are permitted provided that the following conditions are met:

Redistributions of source code must retain the above copyright notice, this list of conditions and the following disclaimer. Redistributions in binary form must reproduce the above copyright notice, this list of conditions and the following disclaimer in the documentation and/or other materials provided with the distribution. Neither the name of the author nor the names of its contributors may be used to endorse or promote products derived from this software without specific prior written permission. THIS SOFTWARE IS PROVIDED BY THE COPYRIGHT HOLDERS AND CONTRIBUTORS "AS IS" AND ANY EXPRESS OR IMPLIED WARRANTIES, INCLUDING, BUT NOT

THIS SOFTWARE IS PROVIDED BY THE COPYRIGHT HOLDERS AND CONTRIBUTORS AS IS AND ANY EXPRESS OR IMPLIED WARRANTIES, INCLUDING, BUT NOT LIMITED TO, THE IMPLIED WARRANTIES OF MERCHANTABILITY AND FITNESS FOR A PARTICULAR PURPOSE ARE DISCLAMED. IN NO EVENT SHALL THE COPYRIGHT OWNER OR CONTRIBUTORS BE LIABLE FOR ANY DIRECT, INDIRECT, INCIDENTAL, SPECIAL, EXEMPLARY, OR CONSEQUENTIAL DAMAGES (INCLUDING, BUT NOT LIMITED TO, PROCUREMENT OF SUBSTITUTE GOODS OR SERVICES; LOSS OF USE, DATA, OR PROFITS; OR BUSINESS INTERRUPTION) HOWEVER CAUSED AND ON ANY THEORY OF LIABILITY, WHETHER IN CONTRACT, STRICT LIABILITY, OR TORT (INCLUDING NEGLIGENCE OR OTHERWISE) ARISING IN ANY WAY OUT OF THE USE OF THIS SOFTWARE, EVEN IF ADVISED OF THE POSSIBILITY OF SUCH DAMAGE.

Apache License Copyright (c) 2009-2010 dotless project, http://www.dotlesscss.com Copyright (C) 2012-2015 SheetJS Unity Version 2.0, January 2004 http://www.apache.org/licenses/

TERMS AND CONDITIONS FOR USE, REPRODUCTION, AND DISTRIBUTION

1. Definitions.

"License" shall mean the terms and conditions for use, reproduction, and distribution as defined by Sections 1 through 9 of this document. "Licensor" shall mean the copyright owner or entity authorized by the copyright owner that is granting the License. "Legal Entity" shall mean the union of the acting entity and all other entities that control, are controlled by, or are under common control with that entity. For the purposes of this definition, "control" means (i) the power, direct or indirect, to cause the direction or management of such entity, whether by contract or otherwise, or (ii) ownership of fifty percent (50%) or more of the outstanding shares, or (iii) beneficial ownership of such entity. "You" (or "Your") shall mean an individual or Legal Entity exercising permissions granted by this License. "Source" form shall mean the preferred form for making modifications, including but not limited to software source code, documentation source, and configuration files. "Object" form shall mean any form resulting from mechanical transformation or translation of a Source form, including but not limited to compiled object code, generated documentation, and conversions to other media types. "Work" shall mean the work of authorship, whether in Source or Object form, made available under the License, as indicated by a copyright notice that is included in or attached to the work (an example is provided in the Appendix below). "Derivative Works" shall mean any work, whether in Source or Object form, that is based on (or derived from) the Work and for which the editorial revisions, annotations, elaborations, or other modifications represent, as a whole, an original work of authorship. For the purposes of this License, Derivative Works shall not include works that remain separable from, or merely link (or bind by name) to the interfaces of, the Work and Derivative Works thereof. "Contribution" shall mean any work of authorship, including the original version of the Work and any modifications or additions to that Work or Derivative Works thereof, that is intentionally submitted to Licensor for inclusion in the Work by the copyright owner or by an individual or Legal Entity authorized to submit on behalf of the copyright owner. For the purposes of this definition, "submitted" means any form of electronic, verbal, or written communication sent to the Licensor or its representatives, including but not limited to communication on electronic mailing lists, source code control systems, and issue tracking systems that are managed by, or on behalf of, the Licensor for the purpose of discussing and improving the Work, but excluding communication that is conspicuously marked or otherwise designated in writing by the copyright owner as "Not a Contribution" shall mean Licensor and any individual or Legal Entity on behalf of whom a Contribution has been received by Licensor and subsequently incorporated within the Work.

2. Grant of Copyright License. Subject to the terms and conditions of this License, each Contributor hereby grants to You a perpetual, worldwide, non-exclusive, no-charge, royaltyfree, irrevocable copyright license to reproduce, prepare Derivative Works of, publicly display, publicly perform, sublicense, and distribute the Work and such Derivative Works in Source or Object form.

3. Grant of Patent License. Subject to the terms and conditions of this License, each Contributor hereby grants to You a perpetual, worldwide, non-exclusive, no-charge, royalty-free, irrevocable (except as stated in this section) patent license to make, have made, use, offer to sell, sell, import, and otherwise transfer the Work, where such license applies only to those patent claims licensable by such Contributor that are necessarily infringed by their Contribution(s) alone or by combination of their Contribution(s) with the Work to which such Contribution(s) was submitted. If You institute patent litigation against any entity (including a cross-claim or counterclaim in a lawsuit) alleging that the Work or a Contributor incorporated within the Work constitutes direct or contributory patent infringement, then any patent licenses granted to You under this License for that Work shall terminate as of the date such litigation is filed.

4. Redistribution. You may reproduce and distribute copies of the Work or Derivative Works thereof in any medium, with or without modifications, and in Source or Object form, provided that You meet the following conditions:

(a) You must give any other recipients of the Work or Derivative Works a copy of this License; and (b) You must cause any modified files to carry prominent notices stating that You changed the files; and (c) You must retain, in the Source form of any Derivative Works that You distribute, all copyright, patent, trademark, and attribution notices from the Source form of the Work, excluding those notices that do not pertain to any part of the Derivative Works; and (d) If the Work includes a "NOTICE" text file as part of its distribution, then any Derivative Works, in at least one of the following places: within a NOTICE text file distributed as part of the Derivative Works; in at least one of the following places: within a NOTICE text file distributed as part of the Derivative Works; or, within a display generated by the Derivative Works, if and wherever such third-party notices normally appear. The contents of the NOTICE file are for informational purposes only and do not modify the License. You may add Your own attribution notices from the Work, provided that such additional attribution notices cannot be construed as modifying the License. You may add Your own copyright statement to Your modifications and may provide additional or different license terms and conditions for use, reproduction, or distributions, or for any such Derivative Works as a whole, provided Your use, reproduction, and distribution of the Work otherwise complies with the conditions stated in this License.

5. Submission of Contributions. Unless You explicitly state otherwise, any Contribution intentionally submitted for inclusion in the Work by You to the Licensor shall be under the terms and conditions of this License, without any additional terms or conditions. Notwithstanding the above, nothing herein shall supersede or modify the terms of any separate license agreement you may have executed with Licensor regarding such Contributions.

6. Trademarks. This License does not grant permission to use the trade names, trademarks, service marks, or product names of the Licensor, except as required for reasonable and customary use in describing the origin of the Work and reproducing the content of the NOTICE file.

7. Disclaimer of Warranty. Unless required by applicable law or agreed to in writing, Licensor provides the Work (and each Contributor provides its Contributions) on an "AS IS" BASIS, WITHOUT WARRANTIES OR CONDITIONS OF ANY KIND, either express or implied, including, without limitation, any warranties or conditions of TITLE, NON-INFRINGEMENT, MERCHANTABILITY, or FITNESS FOR A PARTICULAR PURPOSE. You are solely responsible for determining the appropriateness of using or redistributing the Work and assume any risks associated with Your exercise of permissions under this License.

8. Limitation of Liability. In no event and under no legal theory, whether in tort (including negligence), contract, or otherwise, unless required by applicable law (such as deliberate and grossly negligent acts) or agreed to in writing, shall any Contributor be liable to You for damages, including any direct, indirect, special, incidental, or consequential damages of any character arising as a result of this License or out of the use or inability to use the Work (including but not limited to damages for loss of goodwill, work stoppage, computer failure or malfunction, or any and all other commercial damages or losses), even if such Contributor has been advised of the possibility of such damages.

9. Accepting Warranty or Additional Liability. While redistributing the Work or Derivative Works thereof, You may choose to offer, and charge a fee for, acceptance of support, warranty, indemnity, or other liability obligations and/or rights consistent with this License. However, in accepting such obligations, You may act only on Your own behalf and on Your sole responsibility, not on behalf of any other Contributor, and only if You agree to indemnify, defend, and hold each Contributor harmless for any liability incurred by, or claims asserted against, such Contributor by reason of your accepting any such warranty or additional liability.

MICROSOFT SOFTWARE LICENSE TERMS

MICROSOFT .NET LIBRARY

These license terms are an agreement between Microsoft Corporation (or based on where you live, one of its affiliates) and you. Please read them. They apply to the software named above, which includes the media on which you received it, if any. The terms also apply to any Microsoft updates, supplements, Internet-based services, and support services for this software, unless other terms accompany those items. If so, those terms apply, BY USING THE SOFTWARE, YOU ACCEPT THESE TERMS. IF YOU DO NOT ACCEPT THEM, DO NOT USE THE SOFTWARE. IF YOU COMPLY WITH THESE LICENSE TERMS, YOU HAVE THE PERPETUAL RIGHTS BELOW. 1. INSTALLATION AND USE RIGHTS. a. Installation and Use. You may install and use any number of copies of the software to design, develop and test your programs. You may motify, copy, distribute or deploy any .js files contained in the software as part of your programs. b. Third Party Programs. The software may include third party programs that Microsoft, not the third party, licenses to you under this agreement. Notices, if any, for the third party program are included for your information only. 2. ADDITIONAL LICENSING REQUIREMENTS AND/OR USE RIGHTS. a. DISTRIBUTABLE CODE. In addition to the .js files described above, the software is comprised of Distributable Code. "Distributable Code" is code that you are permitted to distribute in

programs you develop if you comply with the terms below. i. Right to Use and Distribute. You may copy and distribute the object code form of the software. Third Party Distribution. You may permit distributors of your programs to copy and distribute the Distributable Code as part of those programs. ii. Distribution Requirements. For any Distributable Code you distribute, you must use the Distributable Code in your programs and not as a standalone distribution; require distributors and external end users to agree to terms that protect it at least as much as this agreement; display your valid copyright notice on your programs; and indemnify, defend, and hold harmless Microsoft from any claims, including attorneys' fees, related to the distribution or use of your programs. iii. Distribution Restrictions. You may not alter any copyright, trademark or patent notice in the Distributable Code; use Microsoft's trademarks in your programs' names or in a way that suggests your programs come from or are endorsed by Microsoft; include Distributable Code in malicious, deceptive or unlawful programs; or modify or distribute the source code of any Distributable Code so that any part of it becomes subject to an Excluded License. An Excluded License is one that requires, as a condition of use, modification or distribution, that the code be disclosed or distributed in source code form; or others have the right to modify it. 3. SCOPE OF LICENSE. The software is licensed, not sold. This agreement only gives you some rights to use the software. Microsoft reserves all other rights. Unless applicable law gives you more rights despite this limitation, you may use the software only as expressly permitted in this agreement. In doing so, you must comply with any technical limitations in the software that only allow you to use it in certain ways. You may not work around any technical limitations in the software; reverse engineer, decompile or disassemble the software, except and only to the extent that applicable law expressly permits, despite this limitation; publish the software for others to copy; rent, lease or lend the software; or transfer the software or this agreement to any third party. 4. BACKUP COPY You may make one backup copy of the software. You may use it only to reinstall the software. 5. DOCUMENTATION. Any person that has valid access to your computer or internal network may copy and use the documentation for your internal, reference purposes. 6. EXPORT RESTRICTIONS. The software is subject to United States export laws and regulations. You must comply with all domestic and international export laws and regulations that apply to the software. These laws include restrictions on destinations, end users and end use. For additional information, see www.microsoft.com/exporting. 7. SUPPORT SERVICES. Because this software is "as is," we may not provide support services for it. 8. ENTIRE AGREEMENT. This agreement, and the terms for supplements, updates, Internet-based services and support services that you use, are the entire agreement for the software and support services.9. APPLICABLE LAW. a. United States. If you acquired the software in the United States, Washington state law governs the interpretation of this agreement and applies to claims for breach of it, regardless of conflict of laws principles. The laws of the state where you live govern all other claims, including claims under state consumer protection laws, unfair competition laws, and in tort. b. Outside the United States. If you acquired the software in any other country, the laws of that country apply. 10. LEGAL EFFECT. This agreement describes certain legal rights. You may have other rights under the laws of your country. You may also have rights with respect to the party from whom you acquired the software. This agreement does not change your rights under the laws of your country if the laws of your country do not permit it to do so. 11. DISCLAIMER OF WARRANTY. THE SOFTWARE IS LICENSED "AS-IS." YOU BEAR THE RISK OF USING IT. MICROSOFT GIVES NO EXPRESS WARRANTIES, GUARANTEES OR CONDITIONS. YOU MAY HAVE ADDITIONAL CONSUMER RIGHTS OR STATUTORY GUARANTEES UNDER YOUR LOCAL LAWS WHICH THIS AGREEMENT CANNOT CHANGE. TO THE EXTENT PERMITTED UNDER YOUR LOCAL LAWS, MICROSOFT EXCLUDES THE IMPLIED WARRANTIES OF MERCHANTABILITY, FITNESS FOR A PARTICULAR PURPOSE AND NON-INFRINGEMENT. 12. LIMITATION ON AND EXCLUSION OF REMEDIES AND DAMAGES. YOU CAN RECOVER FROM MICROSOFT AND ITS SUPPLIERS ONLY DIRECT DAMAGES UP TO U.S. \$5.00. YOU CANNOT RECOVER ANY OTHER DAMAGES, INCLUDING CONSEQUENTIAL, LOST PROFITS, SPECIAL, INDIRECT OR INCIDENTAL DAMAGES. This limitation applies to anything related to the software, services, content (including code) on third party Internet sites, or third party programs; and claims for breach of contract, breach of warranty, guarantee or condition, strict liability, negligence, or other tort to the extent permitted by applicable law. It also applies even if Microsoft knew or should have known about the possibility of the damages. The above limitation or exclusion may not apply to you because your country may not allow the exclusion or limitation of incidental, consequential or other damages.

#### NUnit License

Copyright © 2002-2015 Charlie Poole Copyright © 2002-2004 James W. Newkirk, Michael C. Two, Alexei A. Vorontsov Copyright © 2000-2002 Philip A. Craig

This software is provided 'as-is', without any express or implied warranty. In no event will the authors be held liable for any damages arising from the use of this software. Permission is granted to anyone to use this software for any purpose, including commercial applications, and to alter it and redistribute it freely, subject to the following restrictions: The origin of this software must not be misrepresented; you must not claim that you wrote the original software. If you use this software in a product, an acknowledgment (see the following) in the product documentation is required. Portions Copyright © 2002-2012 Charlie Poole or Copyright © 2002-2004 James W. Newkirk, Michael C. Two, Alexei A. Vorontsov or Copyright © 2000-2002 Philip A. Craig Altered source versions must be plainly marked as such, and must not be misrepresented as being the original software. This notice may not be removed or altered from any source distribution.

#### License

This license is based on the open source zlib/libpng license. The idea was to keep the license as simple as possible to encourage use of NUnit in free and commercial applications and libraries, but to keep the source code together and to give credit to the NUnit contributors for their efforts. While this license allows shipping NUnit in source and binary form, if shipping a NUnit variant is the is the sole purpose of your product, please let us know.

Note

#### Contents

| Change Log                            | 1  |
|---------------------------------------|----|
| Overview                              | 2  |
| Making a Quick Pay Payment            | 3  |
| Registering for an End User Account   | 8  |
| Resetting Your Password               | 13 |
| Set Up a Single Payment               | 17 |
| Set Up a Recurring Payment            | 21 |
| Cancelling a Scheduled Payment        | 26 |
| Editing a Scheduled Recurring Payment | 28 |
| Editing Payment Options               | 30 |
| Viewing Transaction History           | 32 |

# Change Log

| Modification Date | Revision                                                 |
|-------------------|----------------------------------------------------------|
| July 2020         | Updated screens for ADA compliance/July release changes. |

#### **Overview**

Once set up by your financial institution (FI), end users can make payments and be presented with their appropriate billing information.

This document provides guidelines on registering for an end user account and making, viewing, and editing payments.

**NOTE:** Biller Direct screen colors are customizable by your FI and may appear different from the images in this manual.

### Making a Quick Pay Payment

If the Quick Pay payment option is enabled, you can make one-time payments without having to register for an end user account.

1. From the Biller Direct Online Payment Portal URL, click Pay Now.

| Online Payment Portal<br>Welcome to our Online Payment Portal. Please sign in to make a payment, view payment history or manage payment accounts. You can also make a quick payment without signing<br>in by clicking on the button below. |                                                                     |  |
|----------------------------------------------------------------------------------------------------|---------------------------------------------------------------------|--|
| To protect your account from unauthorized access, your session will be closed                                                                                                    | d after a period of inactivity. If your session ends, log on again. |  |
|                                                                                                    | Pay NOW                                                             |  |
| Returning Users *                                                                                                    | Enter User Name                                                     |  |
|                                                                                                    | Enter Password<br>Forgot username or password?                      |  |
|                                                                                                    | LOGIN 🕨                                                             |  |
|                                                                                                    | Create Account                                                      |  |
|                                                                                                    |                                                                     |  |
|                                                                                                    |                                                                     |  |

FIGURE 1 – PAY NOW BUTTON (ON THE ONLINE PAYMENT PORTAL SCREEN)

- 2. When the PAY NOW screen appears:
  - **a.** If multiple accounts are available, select the account where the funds will be sent (from the **To Account** drop-down list).
  - **b.** Enter the validation criteria into the remaining fields on the screen. (Validation criteria is specified by your merchant.)
  - c. Click Continue.

| PAY NOW         |                  |
|-----------------|------------------|
| To Account *    | Test Location #1 |
| First Name *    |                  |
| Last 6 of SSN * |                  |
|                 |                  |

FIGURE 2 – PAY NOW SCREEN

3. When the next screen appears, click the **Pay** button for the bill you wish to pay.

| PAY NOV    | V           |                        |                |                 |                              |        |
|------------|-------------|------------------------|----------------|-----------------|------------------------------|--------|
|            |             |                        | Click on 'Pay' | in the Actio    | on column to make a payment. | BACK   |
| Name       | Description | Total<br>Amount<br>Due | Due Date       | Payment<br>Date | Status                       | Action |
| Jack Smith | Auto Loan   | \$100.00               | 04/01/2020     |                 | New                          | Pay    |
| 4          |             |                        |                |                 |                              | ÷      |

FIGURE 3 – PAY BUTTON (ON PAY NOW SCREEN)

4. Select a payment option for your selected bill.

**NOTE:** Your payment options will vary, depending on how your merchant sets them up.

| PAY NOW    | 1           |                        |            |                 |                                         |        |
|------------|-------------|------------------------|------------|-----------------|-----------------------------------------|--------|
|            |             |                        | СІ         | ick on 'Pay'    | in the Action column to make a payment. | BACK   |
| Name       | Description | Total<br>Amount<br>Due | Due Date   | Payment<br>Date | Status                                  | Action |
| JACK BOOKS | Auto Loan   | \$100.00               | 04/01/2020 |                 | New                                     | Pay    |
|            |             |                        |            |                 |                                         |        |

FIGURE 4 – PAYMENT OPTIONS (ON PAY NOW SCREEN)

- **5.** If there is a payment amount required for your selection, key your desired amount into the empty field.
- 6. Click Continue.
- 7. When the next screen appears:
  - a. If the **Description** and **Transaction Number** fields appear, they are optional.
  - **b.** Select a **Payment Type**. The payment types available are set up by the merchant.
  - c. Select an Account Type.

**NOTE:** The **Review Payment Options** button (shown below) will return you to the previous screen.

| To Account         | Test Location #1 |                        |
|--------------------|------------------|------------------------|
| Pay This Amount *  | \$100.00         | REVIEW PAYMENT OPTIONS |
| Description        |                  |                        |
| Transaction Number |                  |                        |
| Payment Type *     | Choose Type 🔹    | ]                      |
| Account Type *     | Choose Type 🔹    | ]                      |

FIGURE 5 – QUICK PAY OPTIONS (ON PAY NOW SCREEN)

8. Depending on the payment type selected, you will either enter a valid routing number and account number or a credit card number. (For this example, a checking account was selected, so the **Routing Number** and **Account Number** fields appear.)

| Routing Number * | Routing is required        | 0 |
|------------------|----------------------------|---|
| Account Number * | Account number is required | 0 |

FIGURE 6 – QUICK PAY OPTIONS (ROUTING AND ACCOUNT NUMBERS)

- **9.** The information that appears on the remaining part of the screen comes from the billing file.
  - **a.** Confirm that the correct information appears for all fields.
  - **b.** If this is a business account, select the **Is Business Account** check box.
  - c. Type the email address into the Confirm Email Address field.
  - **d.** If **Register and Save Payment Information** has been enabled by the merchant, you can register your information (save your information and create an end user account) for future payment convenience.

**NOTE:** Depending on how your financial institution has set up Biller Direct, fields may be optional, required, or hidden.

e. If CAPTCHA has been enabled by your financial institution during setup, select the **I'm not a robot** check box and then follow the prompts. (CAPTCHA is an added security measure to prevent bots from registering in the system.)

| Name On Account *       |                            |
|-------------------------|----------------------------|
| Is Business Account     |                            |
| Address *               | 123 Main St                |
| Suite/APT#              | APT # 102                  |
| City *                  | Mckinney                   |
| State/Region *          | Texas (TX)                 |
| Postal Code *           | 75070                      |
| Country *               | USA 🔻                      |
| Email Address *         | Consignation and contracts |
| Confirm Email Address * | 10.0 <sub>10</sub>         |
|                         | I'm not a robot            |

FIGURE 7 – QUICK PAY OPTIONS 2 (ON PAY NOW SCREEN)

- **10.** To finalize the transaction, click **Continue**.
- **11.** When the confirmation screen appears:
  - **a.** Verify that all information on the screen is correct.
  - **b.** Scroll down to the *Authorization Agreement* portion of the screen and select **Agree and Submit**.

| Authorization Agreement:                                                                                                    |
|----------------------------------------------------------------------------------------------------|
| I, authorize to electronically debit my account for the amount indicated above.                                                                                                    |
| I agree to have sufficient funds in my account for the transaction above, and understand that my financial institution may assess fees if there are insufficient funds in my account. I acknowledge that it will not be the responsibility of the second to pay any transaction fees that may be assessed by my financial institution. |
| In the case of a returned transaction, I authorize the resubmission of the entry and, as applicable, an additional debit of the above account up to the state maximum return fee amount.                                                                                                    |
| My entry of the information above and the acceptance of this agreement shall be my signature to exect this transaction.                                                                                                    |
| The acceptance of this agreement may be revoked, prior to the processing of this transaction, by containing us                                                                                                    |
| CANCEL AGREE AND SUBMIT                                                                                                    |

FIGURE 8 – AUTHORIZATION AGREEMENT (ON CONFIRMATION SCREEN)

- **12.** When the next screen appears, if the transaction was successful, the following will appear:
  - a. A response status of Success
  - **b.** A transaction date and time
  - **c.** A reference number for the payment

| PAY NOW           |                        |
|-------------------|------------------------|
| Response:         | Success                |
| Amount:           | \$100.00               |
| To Account:       | Test Location #1       |
| Description:      | Auto Loan              |
| Account Type:     | Checking               |
| Routing Number:   | 17100014               |
| Account Number:   | XXXXXXX5678            |
| Transaction Date: | 1/31/2020 5:09:53 PM   |
| Name:             | 100 1000               |
| Billing Address:  | 123 Main St            |
|                   | APT # 103              |
|                   | Mckinney, TX 75070     |
| Email:            | Minkey (josh/wrsp.ref) |
| Reference Number: | T:R8K9N65LA1           |

FIGURE 9 – SUCCESSFUL PAYMENT INFORMATION (ON PAY NOW SCREEN)

- **13.** Scroll down to view the following options:
  - a. Close closes the current window.
  - **b.** Save Receipt gives you the option of saving the electronic copy of the receipt.
  - c. Print Receipt allows you to print a paper copy of the receipt.
  - d. View Bills returns you to the payment portal URL.

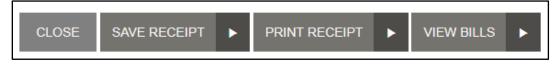

FIGURE 10 – FINAL SCREEN OPTIONS (ON PAY NOW SCREEN)

## **Registering for an End User Account**

If enabled for the site, end users can register for an account in the SmartPay Biller Direct payment portal to view their bills, manage payment methods, and run reports of past transactions.

1. From the Biller Direct Online Payment Portal URL, click Create Account.

| Online Payment Portal                                                                                                    |                                                                     |  |  |
|----------------------------------------------------------------------------------------------------|---------------------------------------------------------------------|--|--|
| Welcome to our Online Payment Portal. Please sign in to make a payment, view payment history or manage payment accounts. You can also make a quick payment without signing in by clicking on the button below. |                                                                     |  |  |
| To protect your account from unauthorized access, your session will be close                                                                                                    | d after a period of inactivity. If your session ends, log on again. |  |  |
| Returning Users *                                                                                                    | PAY NOW   Enter User Name                                           |  |  |
| · · · · · · · · · · · · · · · · · · ·                                                                                                    | Enter Password                                                      |  |  |
|                                                                                                    | Forgot username or password?                                        |  |  |
|                                                                                                    | LOGIN ►                                                             |  |  |
|                                                                                                    | Create Account                                                      |  |  |
|                                                                                                    |                                                                     |  |  |

FIGURE 11 - CREATE ACCOUNT OPTION (ON THE ONLINE PAYMENT PORTAL SCREEN)

- 2. When the User Registration screen appears:
  - a. Select an account from the To Account drop-down menu.
  - **b.** Enter the validation criteria in the fields that appear. The required criteria are set up by the merchant and may differ from the image below.

| User Registration |                 |                  |
|-------------------|-----------------|------------------|
|                   | To Account *    | Test Location #1 |
|                   | First Name *    |                  |
|                   | Last 6 of SSN * |                  |
|                   |                 | CANCEL CONTINUE  |

FIGURE 12 – VALIDATION FIELDS (ON THE USER REGISTRATION SCREEN)

- 3. Click Continue.
- **4.** When the *User Registration* screen appears, required fields are identified with an asterisk (\*) beside the entry field name. Prefilled data is imported from the billing file:

**NOTE:** Depending on how the financial institution has set up Biller Direct, fields may be optional, required, or hidden.

- a. If this is a business account, select the Is Business Account check box.
- **b.** In this example, the **Customer Number** field is optional.
- **c.** Enter a **Username** that is easy to remember. This **Username** is used to access the payment portal.

**NOTE:** EPS recommends using your email address for the username.

- d. The First Name and Last Name values are prefilled.
- e. The Secret Question will be used if you forget your password and need to have it reset. The answer to the Secret Question is case sensitive.

| User Registration       |          |
|-------------------------|----------|
|                         |          |
| Is Business Account     |          |
| Customer Number         |          |
| Username *              |          |
| First Name *            |          |
| Last Name *             | <b>1</b> |
| Secret Question *       |          |
| Secret Answer *         |          |
| Confirm Secret Answer * |          |

FIGURE 13 – USER REGISTRATION INFORMATION SCREEN (TOP PORTION)

- 5. In the middle portion of the *User Registration* screen, verify that the information in the required fields is accurate.
  - Additional fields may be added by the merchant (for example, social security number, phone number, driver's license, or customer number).
  - In this example, **Suite/APT#** and **Phone** are both optional.

| Address *      | 123 Main St |
|----------------|-------------|
| Suite/APT#     | APT # 104   |
| City *         | Mckinney    |
| State/Region * | Texas (TX)  |
| Postal Code *  | 75070       |
| Country *      | USA 🔻       |
| Phone          |             |

FIGURE 14 – USER REGISTRATION INFORMATION SCREEN (MIDDLE PORTION)

- 6. In the bottom portion of the *User Registration* screen, verify the address by entering it once and then confirm the email address by entering it again.
  - a. In this example, Drivers License, DL State, and Social Security are optional.
  - **b.** If CAPTCHA has been enabled by the financial institution during setup, select the **I'm not a robot** check box and the follow the prompts. CAPTCHA is an added security measure to prevent bots from registering in the system.

| Drivers License         |                                   | ]                  |
|-------------------------|-----------------------------------|--------------------|
| DL State                | Select 🔻                          | ]                  |
| Social Security         |                                   |                    |
| Email Address *         |                                   | ]                  |
| Confirm Email Address * | Confirm Email Address is required | ]                  |
|                         |                                   | APTCHA<br>cy-Terms |
|                         | CANCEL REGISTER ►                 |                    |

FIGURE 15 – USER REGISTRATION INFORMATION SCREEN (BOTTOM PORTION)

- 7. Click Register.
- 8. When the *User Registration Confirmation* screen appears, open your email inbox for the account you used to register on the payment portal.
  - **a.** Open the account registration email message from your financial institution.
  - **b.** Click the URL link to proceed with creating your new password.

**NOTE:** Because this link is temporary and will expire in 24 hours, you must perform this step immediately.

| Your registered user account has been established. To complete account setup, you must create a password.                                 |
|----------------------------------------------------------------------------------------------------|
| Click the link below to create your password. Because this link will expire in 24 hours, you should create your new password immediately. |
| https://qa.smartpay.profitstars.com/sts/PasswordReset?id=                                                                                 |

FIGURE 16 – REGISTRATION CONFIRMATION EMAIL TEXT

- 9. When the Security Challenge screen appears (in your web browser):
  - **a.** Enter the secret answer that you used for your security question previously during registration. The answer is case sensitive.
  - b. Click Submit Answer.

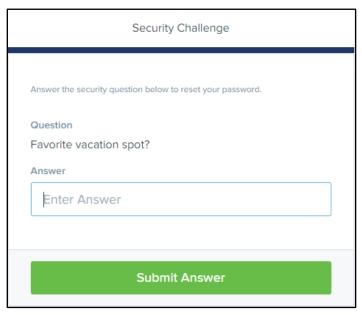

FIGURE 17 – SECURITY CHALLENGE SCREEN

**10.** When the *Update Password* screen appears:

- **a.** Enter a new password for your payment portal access into the **New Password** field.
- b. Enter the same password into the Confirm Password field.
- c. Click Update Password.

**NOTE:** Passwords must contain numbers and upper- and lowercase characters, be at least eight characters long, and must not contain the user name.

| Update Password                          |  |
|------------------------------------------|--|
| Please enter and confirm a new password. |  |
| New Password                             |  |
| Enter New Password                       |  |
| Confirm Password Enter Confirm Password  |  |
|                                          |  |
| Update Password                          |  |

FIGURE 18 – UPDATE PASSWORD SCREEN

**11.** When the *Password Update Complete* screen appears, the registration process is complete. You may go to the payment portal URL and log in normally using your new username and password.

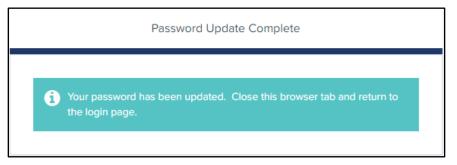

FIGURE 19 – PASSWORD UPDATE COMPLETE SCREEN

## **Resetting Your Password**

If you forget your password, you can reset it through the payment portal.

1. From the payment portal URL, click **Forgot username or password**.

| Returning Users * | Enter User Name                                |
|-------------------|------------------------------------------------|
| *                 | Enter Password<br>Forgot username or password? |
|                   | LOGIN                                          |
|                   | Create Account                                 |

FIGURE 20 - PAYMENT PORTAL SCREEN (FORGOT USERNAME OR PASSWORD)

- 2. When the Username / Password Retrieval screen appears:
  - a. Verify that the I have forgotten my password option is selected.
  - **b.** Enter your username into the **Username** field.
  - **c.** If CAPTCHA has been enabled by the financial institution during setup, select the **I'm not a robot** check box and then follow the prompts. (CAPTCHA is an added security measure to prevent bots from registering in the system.)
  - d. Click Next.

| Username / Passw | vord Retrieval                                                   |                              |  |
|------------------|------------------------------------------------------------------|------------------------------|--|
|                  | ○ I have forgotten my username<br>● I have forgotten my password |                              |  |
| Username *       | Username                                                         |                              |  |
|                  | l'm not a robot                                                  | reCAPTCHA<br>Privacy - Terms |  |
|                  | CANCEL NEXT ►                                                    |                              |  |

FIGURE 21 – USERNAME / PASSWORD RETRIEVAL SCREEN

- 3. When the Secret Question screen appears:
  - **a.** Enter the answer to the secret question. (You set this up during account registration.)
  - b. Click Request Password.

| Secret Question         |        |                  |   |
|-------------------------|--------|------------------|---|
| Favorite vacation spot? | Answer |                  |   |
|                         | CANCEL | REQUEST PASSWORD | • |

FIGURE 22 – SECRET QUESTION SCREEN

- 4. When the *Forgot Password Confirmation* screen appears, go to your email inbox for the account you used to register on the payment portal.
  - a. Open the Password Reset Request email message from your FI.
  - **b.** Click the URL link to proceed with creating your new password.

**NOTE:** Because this link is temporary and will expire in one hour, you must perform this step immediately.

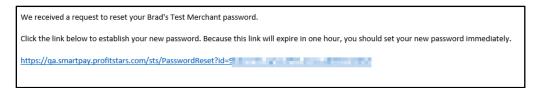

FIGURE 23 – PASSWORD RESET LINK EMAIL

- 5. When the Security Challenge screen appears (in your web browser):
  - **a.** Enter the secret answer that you used for your security question previously during registration. The answer is case sensitive.
  - b. Click Submit Answer.

| Security Challenge                                         |  |
|------------------------------------------------------------|--|
|                                                            |  |
| Answer the security question below to reset your password. |  |
| Question                                                   |  |
| Favorite vacation spot?                                    |  |
| Answer                                                     |  |
| Enter Answer                                               |  |
|                                                            |  |
|                                                            |  |
| Submit Answer                                              |  |

FIGURE 24 – SECURITY CHALLENGE SCREEN

- 6. When the Update Password screen appears:
  - **a.** Enter a new password for your payment portal access into the **New Password** field.
  - b. Enter the same password into the Confirm Password field.
  - c. Click Update Password.

**NOTE:** Passwords must contain upper- and lowercase characters and numbers, be at least eight characters long, and must not contain the user name.

| Update Password                          |  |
|------------------------------------------|--|
| Please enter and confirm a new password. |  |
| New Password                             |  |
| Enter New Password                       |  |
| Confirm Password                         |  |
| Enter Confirm Password                   |  |
|                                          |  |
| Update Password                          |  |
|                                          |  |

FIGURE 25 – UPDATE PASSWORD SCREEN

7. When the *Password Update Complete* screen appears, you may go to the payment portal URL and log in normally using your new password.

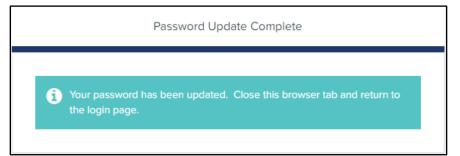

FIGURE 26 – PASSWORD UPDATE COMPLETE SCREEN

### Set Up a Single Payment

1. From the payment portal URL, enter your user name and password and then click Login.

| Returning Users * | Enter User Name              |
|-------------------|------------------------------|
| *                 | Enter Password               |
|                   | Forgot username or password? |
|                   | Create Account               |

FIGURE 27 – PAYMENT PORTAL SCREEN (RETURNING USER OPTION)

2. When the Welcome screen appears, select Make A Payment.

| Welcome, John NotYou? Logod > Make a Payment EDIT PAYMENT OPTIONS EDIT PROFILE |            |           |                                |                  |                  |             |               |
|--------------------------------------------------------------------------------|------------|-----------|--------------------------------|------------------|------------------|-------------|---------------|
| Sch                                                                            | neduled    | Transact  | tions                          |                  |                  |             |               |
| Edit                                                                           | Next Payme | ent Date  | Amount                         | Location         |                  |             | # of Payments |
| 1                                                                              | 01/31/2020 |           | Variable                       | Test Location #1 |                  |             | 0 of 12       |
|                                                                                | nsactio    | n History | (Last 30 Days)<br>Payment Type | Status           | Location         | Description | Bill Count    |
|                                                                                |            |           |                                |                  | No records found |             |               |
| DETAIL TRANSACTION HISTORY                                                     |            |           |                                |                  |                  |             |               |

FIGURE 28 - WELCOME SCREEN (MAKE A PAYMENT OPTION)

- 3. When the *Make a Payment* screen appears:
  - **a.** Select an account from the drop-down list.
  - **b.** If additional validation fields appear, complete the validation criteria. (This is set up by the merchant and may be different from the image below.)
  - c. Click Continue.

| MAKE A PAYMENT  |                  |
|-----------------|------------------|
| To Account *    | Test Location #1 |
| First Name *    |                  |
| Last 6 of SSN * |                  |
|                 |                  |

FIGURE 29 – MAKE A PAYMENT SCREEN (ACCOUNT VALIDATION OPTIONS)

**4.** As shown below, select the **Pay** button for the bill you want to set up with a single payment.

| MAKE A PAYMENT |             |                        |            |                 |                                         |        |
|----------------|-------------|------------------------|------------|-----------------|-----------------------------------------|--------|
|                |             |                        | CI         | ick on 'Pay     | in the Action column to make a payment. | BACK   |
| Name           | Description | Total<br>Amount<br>Due | Due Date   | Payment<br>Date | Status                                  | Action |
| John Smith     | Auto Loan   | \$100.00               | 04/01/2020 |                 | New                                     | Pay    |

FIGURE 30 – MAKE A PAYMENT SCREEN (PAY BUTTON)

**5.** Select the amount you want to make recurring. If you select **Other Amount**, you must key the desired dollar amount.

| Total Amount Due | \$100.00   |
|------------------|------------|
| Other Amount     |            |
|                  | CONTINUE ► |

FIGURE 31 – MAKE A PAYMENT SCREEN (PAYMENT AMOUNT)

#### 6. Click Continue.

- 7. When the next screen appears:
  - **a.** Verify the desired payment amount is correct.
  - b. Select an account from the Pay from Account drop-down list.
  - c. If **Description** and **Transaction Number** appear, they are both are optional.
  - d. Depending on the payment method, additional fields may appear. (Example: If you select a checking account as your account type, the optional Check Number field appears.)

| Make Payment                                                                                                    |                                 |  |  |  |  |
|----------------------------------------------------------------------------------------------------|---------------------------------|--|--|--|--|
| Pay This Amount *                                                                                                    | \$100.00 REVIEW PAYMENT OPTIONS |  |  |  |  |
| To Account                                                                                                    | Test Location #1                |  |  |  |  |
| Pay From Account *                                                                                                    | Select  ADD PAYMENT OPTION      |  |  |  |  |
| Description                                                                                                    |                                 |  |  |  |  |
| Transaction Number                                                                                                    |                                 |  |  |  |  |
| Occurrence                                                                                                    | One-Time     7/13/2020     1    |  |  |  |  |
|                                                                                                    | ORecurring                      |  |  |  |  |
| Payments submitted after 6pm will be processed the next business day!!! Please note: Do not enter anything in the Transaction Number field. This field is reserved for internal use only. |                                 |  |  |  |  |
|                                                                                                    | CANCEL CONTINUE                 |  |  |  |  |

FIGURE 32 – MAKE A PAYMENT SCREEN (PAYMENT AMOUNT)

- 8. Click Continue.
- **9.** When the *Confirmation* screen appears, verify all information on the screen is accurate and then click **Agree And Submit**.

| Confirmation To process the recurring payment, verify all information is correct, click on agree and continue.          Amount:       \$100.00         To Account:       Test Location #1         Description:       Auto Loan         From Account:       Checking: XXXXXX9999         Next Recurring Payment:       \$100.00 - Once a Month on the Last Day         Include a Single Payment Now:       No                                                                                                    |  |  |  |  |  |  |
|----------------------------------------------------------------------------------------------------|--|--|--|--|--|--|
| Amount:       \$100.00         To Account:       Test Location #1         Description:       Auto Loan         From Account:       Checking: XXXXXX9999         Next Recurring Payment:       \$100.00 - Once a Month on the Last Day         Include a Single Payment Now:       No                                                                                                    |  |  |  |  |  |  |
| To Account: Test Location #1<br>Description: Auto Loan<br>From Account: Checking: XXXXX9999<br>Next Recurring Payment: \$100.00 - Once a Month on the Last Day<br>Include a Single Payment Now: No<br>Authorization Agreement:<br>I,, authorize                                                                                                    |  |  |  |  |  |  |
| To Account: Test Location #1<br>Description: Auto Loan<br>From Account: Checking: XXXXX9999<br>Next Recurring Payment: \$100.00 - Once a Month on the Last Day<br>Include a Single Payment Now: No<br>Authorization Agreement:<br>I,, authorize                                                                                                    |  |  |  |  |  |  |
| Description:       Auto Loan         From Account:       Checking: XXXXX9999         Next Recurring Payment:       \$100.00 - Once a Month on the Last Day         Include a Single Payment Now:       No         Authorization Agreement:       No         Include a Single Payment of \$100.00 will be electronically debit my account for the amount indicated above on a recurring basis. The first payment for \$100.00 will be electronically debited from my account on \$2/29/2020, or the next business day. After the first payment, there will be additional debits of \$100.00 on a |  |  |  |  |  |  |
| Description:       Auto Loan         From Account:       Checking: XXXXX9999         Next Recurring Payment:       \$100.00 - Once a Month on the Last Day         Include a Single Payment Now:       No         Authorization Agreement:       No         Include a Single Payment of \$100.00 will be electronically debit my account for the amount indicated above on a recurring basis. The first payment for \$100.00 will be electronically debited from my account on \$2/29/2020, or the next business day. After the first payment, there will be additional debits of \$100.00 on a |  |  |  |  |  |  |
| From Account:       Checking: XXXXX9999         Next Recurring Payment:       \$100.00 - Once a Month on the Last Day         Include a Single Payment Now:       No         Authorization Agreement:       No         I,                                                                                                    |  |  |  |  |  |  |
| Next Recurring Payment:       \$100.00 - Once a Month on the Last Day         Include a Single Payment Now:       No         Authorization Agreement:       I,                                                                                                    |  |  |  |  |  |  |
| Next Recurring Payment:       \$100.00 - Once a Month on the Last Day         Include a Single Payment Now:       No         Authorization Agreement:       I,                                                                                                    |  |  |  |  |  |  |
| Include a Single Payment Now: No Authorization Agreement: I, authorize first payment of \$100.00 will be electronically debit my account for the amount indicated above on a recurring basis. The first payment, there will be additional debits of \$100.00 win                                                                                                    |  |  |  |  |  |  |
| Include a Single Payment Now: No Authorization Agreement: I, authorize first payment of \$100.00 will be electronically debit my account for the amount indicated above on a recurring basis. The first payment, there will be additional debits of \$100.00 win                                                                                                    |  |  |  |  |  |  |
| Authorization Agreement:                                                                                                    |  |  |  |  |  |  |
| Authorization Agreement:                                                                                                    |  |  |  |  |  |  |
| I, I have a suborize in the lectronically debit my account for the amount indicated above on a recurring basis. The first payment of \$100.00 will be electronically debited from my account on 2/29/2020, or the next business day. After the first payment, there will be additional debits of \$100.00 on a                                                                                                    |  |  |  |  |  |  |
| I, I have a suborize in the lectronically debit my account for the amount indicated above on a recurring basis. The first payment of \$100.00 will be electronically debited from my account on 2/29/2020, or the next business day. After the first payment, there will be additional debits of \$100.00 on a                                                                                                    |  |  |  |  |  |  |
| above on a recurring basis. The first payment of \$100.00 will be electronically debited from my account on<br>2/29/2020, or the next business day. After the first payment, there will be additional debits of \$100.00 on a                                                                                                    |  |  |  |  |  |  |
| 2/29/2020, or the next business day. After the first payment, there will be additional debits of \$100.00 on a                                                                                                    |  |  |  |  |  |  |
| recurring payment schedule as indicated below.                                                                                                    |  |  |  |  |  |  |
|                                                                                                    |  |  |  |  |  |  |
| Frequency: Once a Month                                                                                                    |  |  |  |  |  |  |
| Payment Day: 2/29/2020                                                                                                    |  |  |  |  |  |  |
| Number of Payments: 12                                                                                                    |  |  |  |  |  |  |
|                                                                                                    |  |  |  |  |  |  |
| I understand that it is my responsibility to manage my recurring payment which includes but is not limited to modifying or cancelling any future dated payment                                                                                                    |  |  |  |  |  |  |
|                                                                                                    |  |  |  |  |  |  |
| CANCEL AGREE AND SUBMIT ►                                                                                                    |  |  |  |  |  |  |
| CANCEL AGREE AND SUBMIT                                                                                                    |  |  |  |  |  |  |

FIGURE 33 – PAYMENT CONFIRMATION SCREEN (AGREE AND SUBMIT BUTTON)

- **10.** When the *Transaction Receipt* screen appears, scroll down to view the following options:
  - a. Close closes the current window.
  - **b.** Save Receipt gives you the option of saving the electronic copy of the receipt.
  - c. Print Receipt allows you to print a paper copy of the receipt.
  - d. View Bills returns you to the payment portal URL.

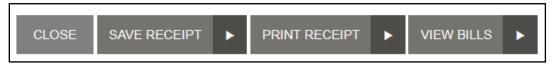

FIGURE 34 – FINAL SCREEN OPTIONS (ON PAY NOW SCREEN)

### Set Up a Recurring Payment

If enabled by the financial institution, registered users can set up a recurring payment.

1. From the payment portal URL, enter your user name and password and then click Login.

| Returning Users * | Enter User Name              |
|-------------------|------------------------------|
| *                 | Enter Password               |
|                   | Forgot username or password? |
|                   | LOGIN ►                      |
|                   | Create Account               |

FIGURE 35 – PAYMENT PORTAL SCREEN (RETURNING USER OPTION)

2. When the *Welcome* screen appears, select Make A Payment.

| Welcome, John Not Year? Lagord + MAKE A PAYMENT EDIT PAYMENT OPTIONS EDIT |                                        |        |              |        |                  |         |               | EDIT PROFILE  |               |
|---------------------------------------------------------------------------|----------------------------------------|--------|--------------|--------|------------------|---------|---------------|---------------|---------------|
| Scl                                                                       | Scheduled Transactions                 |        |              |        |                  |         |               |               |               |
| Edit                                                                      | Next Payment Date Amount Location      |        |              |        |                  |         | # of Payments |               |               |
| 1                                                                         | 🖍 01/31/2020 Variable Test Location #1 |        |              |        |                  | 0 of 12 |               |               |               |
| Tra                                                                       | Transaction History (Last 30 Days)     |        |              |        |                  |         |               |               |               |
| Trans                                                                     | saction Date                           | Amount | Payment Type | Status | Location         |         | Descriptio    | n             | Bill Count    |
|                                                                           |                                        |        |              |        | No records found |         |               |               |               |
|                                                                           |                                        |        |              |        |                  |         |               | DETAIL TRANSA | CTION HISTORY |

FIGURE 36 – WELCOME SCREEN (MAKE A PAYMENT OPTION)

- 3. When the *Make a Payment* screen appears:
  - **a.** Select an account from the drop-down list.
  - **b.** If additional validation fields appear, complete the validation criteria. (This is set up by the merchant and may be different from the image below.)
  - c. Click Continue.

| MAKE A PAYMENT  |                  |
|-----------------|------------------|
| To Account *    | Test Location #1 |
| First Name *    |                  |
| Last 6 of SSN * |                  |
|                 |                  |

FIGURE 37 – MAKE A PAYMENT SCREEN (ACCOUNT VALIDATION OPTIONS)

**4.** As shown below, select the **Pay** button for the bill you want to set up with a recurring payment.

| MAKE A PAYMENT |             |                        |            |                 |                                         |        |
|----------------|-------------|------------------------|------------|-----------------|-----------------------------------------|--------|
|                |             |                        | CI         | ick on 'Pay     | in the Action column to make a payment. | ВАСК   |
| Name           | Description | Total<br>Amount<br>Due | Due Date   | Payment<br>Date | Status                                  | Action |
| John Smith     | Auto Loan   | \$100.00               | 04/01/2020 |                 | New                                     | Pay    |

FIGURE 38 – MAKE A PAYMENT SCREEN (PAY BUTTON)

**5.** Select the amount you want to make recurring. If you select **Other Amount**, you must key the desired dollar amount.

| Total Amount Due | \$100.00   |
|------------------|------------|
| Other Amount     |            |
|                  | CONTINUE ► |

FIGURE 39 – MAKE A PAYMENT SCREEN (PAYMENT AMOUNT)

#### 6. Click Continue.

- 7. When the next screen appears:
  - d. Verify the desired payment amount is correct.
  - e. Select an account from the Pay from Account drop-down list.
  - f. If **Description** and **Transaction Number** appear, they are both are optional.
  - g. Depending on the payment method, additional fields may appear.
     (Example: If you select a checking account as your account type, the optional Check Number field appears.)

| Make Payment                                                                                                    |                                 |  |  |  |  |
|----------------------------------------------------------------------------------------------------|---------------------------------|--|--|--|--|
| -                                                                                                    |                                 |  |  |  |  |
| Pay This Amount *                                                                                                    | \$100.00 REVIEW PAYMENT OPTIONS |  |  |  |  |
| To Account                                                                                                    | Test Location #1                |  |  |  |  |
| Pay From Account *                                                                                                    | Select                          |  |  |  |  |
| Description                                                                                                    |                                 |  |  |  |  |
| Transaction Number                                                                                                    |                                 |  |  |  |  |
| Occurrence                                                                                                    | One-Time     7/13/2020     1    |  |  |  |  |
|                                                                                                    | ○ Recurring                     |  |  |  |  |
| Payments submitted after 6pm will be processed the next business day!!! Please note: Do not enter<br>anything in the Transaction Number field. This field is reserved for internal use only. |                                 |  |  |  |  |
|                                                                                                    | CANCEL CONTINUE                 |  |  |  |  |

FIGURE 40 – MAKE A PAYMENT SCREEN (PAYMENT AMOUNT)

- 8. Select **Recurring** to reveal the recurring schedule and amount fields.
- 9. For the Schedule fields:
  - **a.** You can make a single payment at the same time you set up the recurring payment. If you choose to make a payment now, the recurring schedule will still process on the next payment date.
  - **b.** Choose a **Frequency** from the drop-down list. This determines what **Payment Day** and **Start Day** options appear.
  - c. Select a **Payment Day**. This is the day of the month to process the transaction.
  - d. The Start Date changes to align with the frequency and payment day selected.
  - e. If you want the payments to continue indefinitely, select Infinite Payment.
  - f. If a limited number of payments is desired, key the number of payments into the **# Of Payments** field.

**NOTE:** The default number of payments is 12.

| Schedule                     |                  |
|------------------------------|------------------|
| Include a Single Payment Now | □ For \$100.00 € |
| Frequency *                  | Once a Month 🔻   |
| Payment Day                  | Last Day 🔹       |
| Start Date                   | 7/31/2020        |
| Infinite Payment             |                  |
| # Of Payments *              | 12               |

FIGURE 41 – SCHEDULE FIELDS

- **10.** For the *Recurring Amount* fields:
  - **a.** The *Recurring Amount* section only appears when variable recurring payments have been enabled by the financial institution.
  - **b.** If **Variable Amount** option is selected, the transaction amount depends on the merchant's billing file (with up to three payment amounts presented).
  - **c.** The **Maximum Amount** option allows you to limit the amount that can be processed, regardless of the amount that appears in the billing file.

| Recurring Amount |                           |   |  |  |  |
|------------------|---------------------------|---|--|--|--|
|                  | Fixed Amount For \$100.00 |   |  |  |  |
|                  | O Variable Amount 🗿       |   |  |  |  |
|                  | Total Amount Due          |   |  |  |  |
| Maximum Amount:  | \$0.00                    | Θ |  |  |  |

FIGURE 42 – RECURRING AMOUNT FIELDS

#### 11. Click Continue.

**12.** When the *Confirmation* screen appears, verify all information on the screen is accurate and then click **Agree And Submit**.

| Confirmation                                                                                                    |                                                 |
|----------------------------------------------------------------------------------------------------|-------------------------------------------------|
| To process the recurring payment, verify all information is correct, click on agree                                                                                                    | e and continue.                                 |
|                                                                                                    |                                                 |
| Amount:                                                                                                    | \$100.00                                        |
| To Account:                                                                                                    | Test Location #1                                |
| Description:                                                                                                    | Auto Loan                                       |
| From Account:                                                                                                    | Checking: XXXXX9999                             |
| Next Recurring Payment:                                                                                                    | \$100.00 - Once a Month on the Last Day         |
| Include a Single Payment Now:                                                                                                    | No                                              |
| Authorization Agreement:                                                                                                    |                                                 |
| <ol> <li>authorize to electronically de<br/>above on a recurring basis. The first payment of \$100.00 will be elec<br/>2/29/2020, or the next business day. After the first payment, there<br/>recurring payment schedule as indicated below.</li> </ol> | ctronically debited from my account on          |
| Frequency:                                                                                                    | Once a Month                                    |
| Payment Day:                                                                                                    | 2/29/2020                                       |
| Number of Payments:<br>I understand that it is my responsibility to manage my recurring pay<br>modifying or cancelling any future dated payment                                                                                                    | 12<br>ment which includes but is not limited to |
|                                                                                                    | CANCEL AGREE AND SUBMIT                         |

FIGURE 43 – PAYMENT CONFIRMATION SCREEN (AGREE AND SUBMIT BUTTON)

- **13.** When the *Transaction Receipt* screen appears, scroll down to view the following options:
  - d. Close closes the current window.
  - e. Save Receipt gives you the option of saving the electronic copy of the receipt.
  - f. Print Receipt allows you to print a paper copy of the receipt.
  - g. View Bills returns you to the payment portal URL.

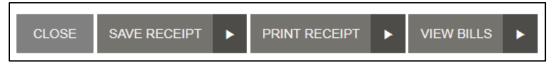

FIGURE 44 – FINAL SCREEN OPTIONS (ON PAY NOW SCREEN)

### **Cancelling a Scheduled Payment**

Follow the steps below to cancel a recurring payment.

1. From the payment portal URL, key your user name and password and then click Login.

| Returning Users * | Enter User Name                                |
|-------------------|------------------------------------------------|
| *                 | Enter Password<br>Forgot username or password? |
|                   |                                                |
|                   | Create Account                                 |

FIGURE 45 - PAYMENT PORTAL SCREEN (RETURNING USER OPTION)

2. In the Scheduled Transactions section, click

| Welcome, John Not You? Logout > EDIT PAYMENT OPTIONS E |                                    |              |                  |          |            |   |               |  |  |  |
|--------------------------------------------------------|------------------------------------|--------------|------------------|----------|------------|---|---------------|--|--|--|
| Schedule                                               | d Transact                         | tions        |                  |          |            |   |               |  |  |  |
| Edit Next Pa                                           | ment Date                          | Amount       | Location         |          |            |   | # of Payments |  |  |  |
| 01/31/20                                               | 20                                 | Variable     | Test Location #1 |          |            |   | 0 of 12       |  |  |  |
|                                                        | Transaction History (Last 30 Days) |              |                  |          |            |   |               |  |  |  |
| Transaction Da                                         | e Amount                           | Payment Type | Status           | Location | Descriptio | n | Bill Count    |  |  |  |
| No records found                                       |                                    |              |                  |          |            |   |               |  |  |  |
|                                                        |                                    |              |                  |          |            |   |               |  |  |  |
|                                                        | DETAIL TRANSACTION HISTORY         |              |                  |          |            |   |               |  |  |  |

FIGURE 46 – PAYMENT PORTAL SCREEN (EDIT SCHEDULED TRANSACTIONS USER OPTION)

**3.** In the *Scheduled Transactions* section, click the **Delete Payment** check box for the transaction you want to cancel.

| Scl  | neduled Transactio     | ons      |                  |                    |                  |                       |               |
|------|------------------------|----------|------------------|--------------------|------------------|-----------------------|---------------|
| Edit | Next Payment Date      | Amount   | Location         |                    |                  |                       | # of Payments |
| 1    | Disabled               | \$100.00 | Test Location #1 |                    |                  |                       | 0 of 6        |
|      |                        |          |                  |                    |                  |                       |               |
|      | Amount \$100.00        |          | To Account       | Test Location #1 🔻 | Select Account * | Checking: XXXXX9999 v | ]             |
| Fr   | equency * Once a Month | •        | Payment Day *    | Last Day 🔻         | Start Date       | 2/29/2020             |               |
|      | 🗌 Infinite Payme       | nt       | # Of Payments *  | 6                  | # Payments Made  | 0                     |               |
|      |                        |          |                  |                    | $\rightarrow$    | Delete Payment        |               |
|      |                        |          |                  |                    |                  | CANCEL SUBMIT         | •             |

FIGURE 47 – SCHEDULED TRANSACTIONS (DELETE PAYMENT OPTION)

4. Click **Submit**. The modified transaction will now appear on the screen.

### **Editing a Scheduled Recurring Payment**

Scheduled recurring payments can be edited using the steps below:

1. From the payment portal URL, enter your user name and password and then click Login.

| Returning Users * | Enter User Name                                |
|-------------------|------------------------------------------------|
| *                 | Enter Password<br>Forgot username or password? |
|                   |                                                |
|                   | Create Account                                 |

FIGURE 48 – PAYMENT PORTAL SCREEN (RETURNING USER OPTION)

2. In the Scheduled Transactions section, click 
Edit for the transaction you want to modify.

| Welcome, John NotYou? Legout > EDIT PAYMENT OPTIONS ED |                                    |              |                  |          |             |   |               |  |  |  |
|--------------------------------------------------------|------------------------------------|--------------|------------------|----------|-------------|---|---------------|--|--|--|
| Scheduled                                              | Transactio                         | ons          |                  |          |             |   |               |  |  |  |
| Edit Next Paym                                         | ent Date                           | Amount       | Location         |          |             |   | # of Payments |  |  |  |
| 01/31/2020                                             |                                    | Variable     | Test Location #1 |          |             |   | 0 of 12       |  |  |  |
| Transactio                                             | Transaction History (Last 30 Days) |              |                  |          |             |   |               |  |  |  |
| Transaction Date                                       | Amount                             | Payment Type | Status           | Location | Description | n | Bill Count    |  |  |  |
| No records found                                       |                                    |              |                  |          |             |   |               |  |  |  |
|                                                        | DETAIL TRANSACTION HISTORY         |              |                  |          |             |   |               |  |  |  |

FIGURE 49 – PAYMENT PORTAL SCREEN (EDIT SCHEDULED TRANSACTIONS USER OPTION)

**3.** In the *Scheduled Transactions* section that appears, make your needed changes and then click **Submit**.

| Sc   | heduled Transactic     | ons      |                  |                    |                  |                        |               |
|------|------------------------|----------|------------------|--------------------|------------------|------------------------|---------------|
| Edit | Next Payment Date      | Amount   | Location         |                    |                  |                        | # of Payments |
| 1    | Disabled               | \$100.00 | Test Location #1 |                    |                  |                        | 0 of 6        |
|      |                        |          |                  |                    |                  |                        |               |
|      | Amount \$100.00        |          | To Account       | Test Location #1 🔻 | Select Account * | Checking: XXXXXX9999 🔻 | ]             |
| Fr   | equency * Once a Month | •        | Payment Day *    | Last Day 🔻         | Start Date       | 2/29/2020              |               |
|      | 🗌 Infinite Payme       | nt       | # Of Payments *  | 6                  | # Payments Made  | 0                      |               |
|      |                        |          |                  |                    |                  | Delete Payment         |               |
|      |                        |          |                  |                    |                  | CANCEL SUBMIT          | •             |

FIGURE 50 – SCHEDULED TRANSACTIONS (SUBMIT PAYMENT OPTION)

## **Editing Payment Options**

If enabled by the merchant, payment options can be edited using the steps below:

1. From the payment portal URL, enter your user name and password and then click Login.

| Returning Users * | Enter User Name                                |
|-------------------|------------------------------------------------|
| *                 | Enter Password<br>Forgot username or password? |
|                   |                                                |
|                   | Create Account                                 |

FIGURE 51 – PAYMENT PORTAL SCREEN (RETURNING USER OPTION)

2. Click Edit Payment Options at the top of the screen.

| W                                      | Welcome, John Not You? Lagoat >          |           |                |        |          |   | MENT EDIT PA | AYMENT OPTIONS | EDIT PROFILE  |
|----------------------------------------|------------------------------------------|-----------|----------------|--------|----------|---|--------------|----------------|---------------|
| Scheduled Transactions                 |                                          |           |                |        |          |   |              |                |               |
| Edit                                   | Edit Next Payment Date Amount Location # |           |                |        |          |   |              |                | # of Payments |
| ✓ 02/29/2020 \$100.00 Test Location #1 |                                          |           |                |        |          |   |              | 0 of 6         |               |
| Tra                                    | ansactio                                 | n History | (Last 30 Days) |        |          |   |              |                |               |
| Trans                                  | saction Date                             | Amount    | Payment Type   | Status | Location | D | escription   |                | Bill Count    |
|                                        | No records found                         |           |                |        |          |   |              |                |               |
|                                        | DETAIL TRANSACTION HISTORY               |           |                |        |          |   |              |                |               |

FIGURE 52 – PAYMENT PORTAL SCREEN (EDIT PAYMENT OPTIONS)

3. When the next screen appears, scroll down to the *Payment Options* section.

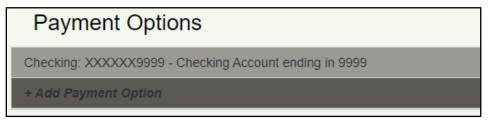

FIGURE 53 – PAYMENT OPTIONS SECTION

- **4.** To modify existing payment options:
  - **a.** Click anywhere on the row of the existing payment method.
  - **b.** Make the necessary changes.
  - c. Click Update. Required fields are identified with an asterisk (\*).

|                   |                     |   |                | Same as profile |        |        |   |
|-------------------|---------------------|---|----------------|-----------------|--------|--------|---|
| Payment Type *    | SPPDEMO Bank 🔻      |   | Address *      | 123 Main St     |        |        |   |
| Account Type *    | Checking v          |   |                | APT # 102       |        |        |   |
| Name On Account * |                     |   | City *         | Mckinney        |        |        |   |
| Routing Number *  |                     | 0 | State/Region * | Texas (TX)      | •      |        |   |
| Account Number *  | XXXXXX9999          | 0 | Postal Code *  | 75070           |        |        |   |
| Account Nickname  | Checking: XXXXX9999 |   | Country *      | USA             | •      |        |   |
|                   |                     |   |                |                 | DELETE | UPDATE | ► |

FIGURE 54 – PAYMENT OPTION EXAMPLE

- **5.** To add a new payment option:
  - a. Click Add Payment Option.
  - **b.** Select a **Payment Type** from the drop-down list.
  - c. Select an Account Type from the drop-down list.
  - d. Fill in all required fields (identified with an asterisk (\*) beside the field name).
  - e. Click Add Payment.

| + Add Payment Option |                |   |                |                 |             |  |
|----------------------|----------------|---|----------------|-----------------|-------------|--|
|                      |                |   | C              | Same as profile |             |  |
| Payment Type *       | SPPDEMO Bank 🔹 |   | Address *      |                 |             |  |
| Account Type *       | Checking •     |   |                |                 |             |  |
| Name On Account *    |                |   | City *         |                 |             |  |
| Routing Number *     |                | ø | State/Region * | Select 🔻        |             |  |
| Account Number *     |                | 0 | Postal Code *  |                 |             |  |
| Account Nickname     |                |   | Country *      | USA 🔻           |             |  |
|                      |                |   |                | RESET           | ADD PAYMENT |  |

FIGURE 55 - ADD PAYMENT OPTION

## **Viewing Transaction History**

View the payment history using the steps below:

1. From the payment portal URL, enter your user name and password and then click Login.

| Returning Users * | Enter User Name                                |
|-------------------|------------------------------------------------|
| *                 | Enter Password<br>Forgot username or password? |
|                   | LOGIN ►                                        |
|                   | Create Account                                 |

FIGURE 56 – PAYMENT PORTAL SCREEN (RETURNING USER OPTION)

2. When the *Welcome* screen appears, the *Transaction History* for the last 30 days appears.

| Welcome,                           | Jack Not YOL     | I? Logout ►  |          | MAKE A PAYMENT EDIT PAYMENT OPTIONS EDIT PROFILE |         |       |               |  |  |  |
|------------------------------------|------------------|--------------|----------|--------------------------------------------------|---------|-------|---------------|--|--|--|
| Scheduled Transactions             |                  |              |          |                                                  |         |       |               |  |  |  |
| Edit Next Paym                     | ent Date         | Amount       | Location |                                                  |         |       | # of Payments |  |  |  |
|                                    | No records found |              |          |                                                  |         |       |               |  |  |  |
| Transaction History (Last 30 Days) |                  |              |          |                                                  |         |       |               |  |  |  |
| Transaction Date                   | Amount           | Payment Type | Status   | Location                                         | Descrip | otion | Bill Count    |  |  |  |
| 01/31/2020<br>05:09 PM             | \$100.00         | Checking     | Approved | Test Location #1                                 |         |       | 1             |  |  |  |
|                                    |                  |              |          |                                                  |         |       |               |  |  |  |
| DETAIL TRANSACTION HISTORY         |                  |              |          |                                                  |         |       |               |  |  |  |

FIGURE 57 – TRANSACTION HISTORY (LAST 30 DAYS)

- **3.** To view transactions from a wider range than 30 days:
  - a. Click Detail Transaction History.
  - **b.** Choose your new date range using the **From Date** and **To Date** fields.
  - c. Click Run Report.

| Transaction History                                          |                        |                      |                    |                  |            |  |  |  |  |  |
|--------------------------------------------------------------|------------------------|----------------------|--------------------|------------------|------------|--|--|--|--|--|
| From Date: 2/6/2020 Ⅲ<br>To Date: 2/7/2020 Ⅲ<br>RUN REPORT ► |                        |                      |                    |                  |            |  |  |  |  |  |
|                                                              |                        |                      |                    |                  |            |  |  |  |  |  |
| Transaction Date Amount Payment Type                         | Status Name On Account | Location Description | Transaction Number | Reference Number | Bill Count |  |  |  |  |  |
| * No records found for your search criteria                  |                        |                      |                    |                  |            |  |  |  |  |  |

FIGURE 58 – TRANSACTION HISTORY (REPORT SCREEN)

**4.** When the transaction results appear on the screen, you can save the results by selecting a format from the drop-down list and then clicking **Export** (shown below).

| Transaction History |                        |          |                 |          |                    |                     |             |                                            |                     |            |
|---------------------|------------------------|----------|-----------------|----------|--------------------|---------------------|-------------|--------------------------------------------|---------------------|------------|
| From Date:          |                        |          |                 |          | m Date: 12/        | 1/2019              |             |                                            |                     |            |
|                     |                        |          |                 | т        | o Date: 2/8        | 2020                |             |                                            |                     |            |
|                     |                        |          |                 |          | RU                 | N REPORT            | •           | Excel                                      | EXPORT              | •          |
|                     | Transaction Date       | Amount   | Payment<br>Type | Status   | Name On<br>Account | Location            | Description | Transaction Number                         | Reference<br>Number | Bill Count |
| ▲ Year: 2020        |                        |          |                 |          |                    |                     |             |                                            |                     |            |
| •                   | 01/31/2020 05:09<br>PM | \$100.00 | Checking        | Approved | Jack Smith         | Test Location<br>#1 |             | {45f8abe0-a774-47b2-9a50-<br>592cec1d8f1b} | T:R8K9N65LA1        | 1          |
| 4                   |                        |          |                 |          |                    |                     |             |                                            |                     | Þ          |

FIGURE 59 – TRANSACTION HISTORY (EXPORT REPORT OPTION)